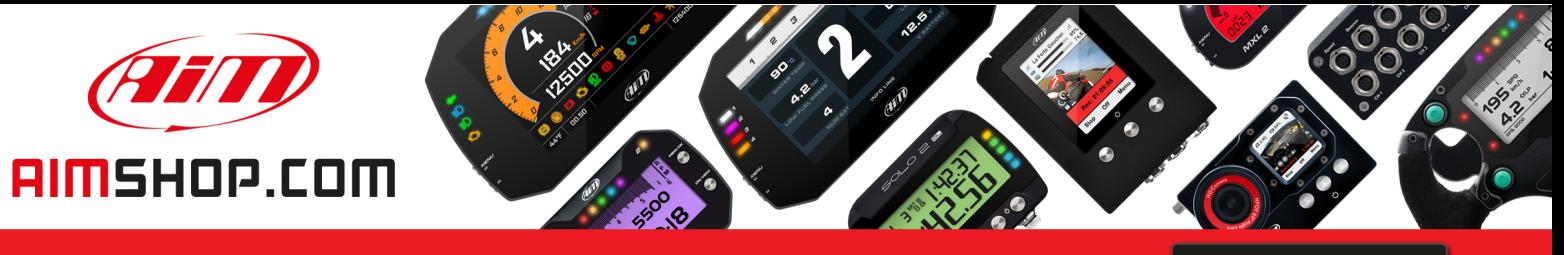

• LAP TIMERS • LOGGERS • CAMERAS • DASHES • SENSORS • AND MORE

**SHOP NOW** 

**AiM Infotech** 

# AiM pressure sensor 0-2000 PSI Race Studio 2 configuration

Release 1.00

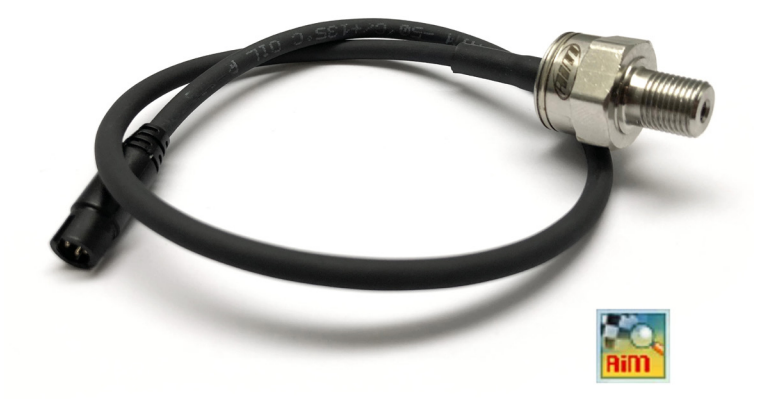

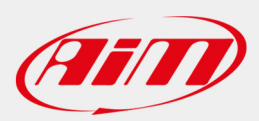

**InfoTech** 

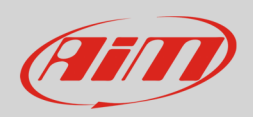

#### 1 Introduction

Once AiM pressure sensor 0-2000 PSI is physically connected to one of the device analog channels, it has to be loaded in the related configuration using AiM configuration software. In this datasheet it is loaded using **Race Studio 2** software.

You can proceed in two ways: importing the sensor configuration file, downloading it from the Products – Sensors (car/bike) section of our website www.aim-sportline.com, or creating a custom sensor.

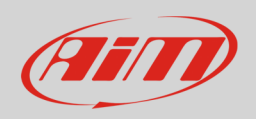

## 2 SCF\* file import

To obtain the sensor configuration file, enter the Products – Sensors (cars/bikes) section of the AiM website www.aim-sportline.com, and click the link referred to the sensor you own (following image). Once the download is finished, save the file in a PC folder.

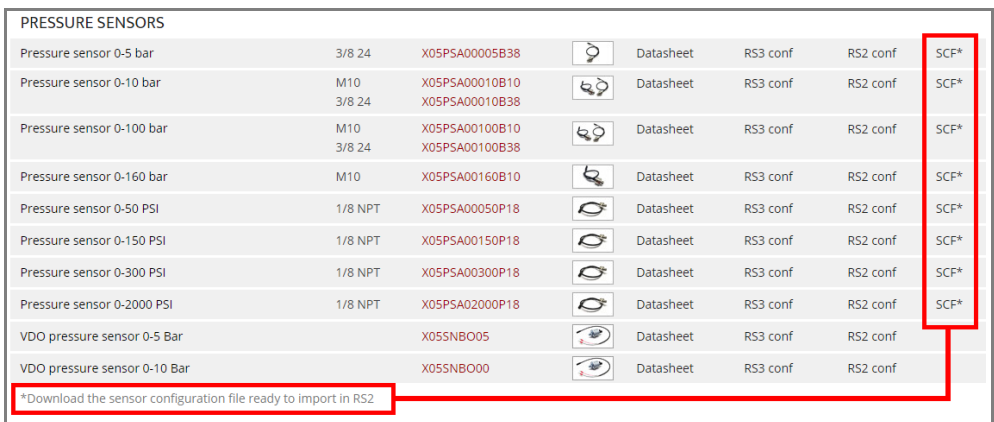

To import the file in Race Studio 2, making it available in the pressure sensors list, from the Customize Sensors window **(1)**, click Import Sensors **(2)** and select the saved file.

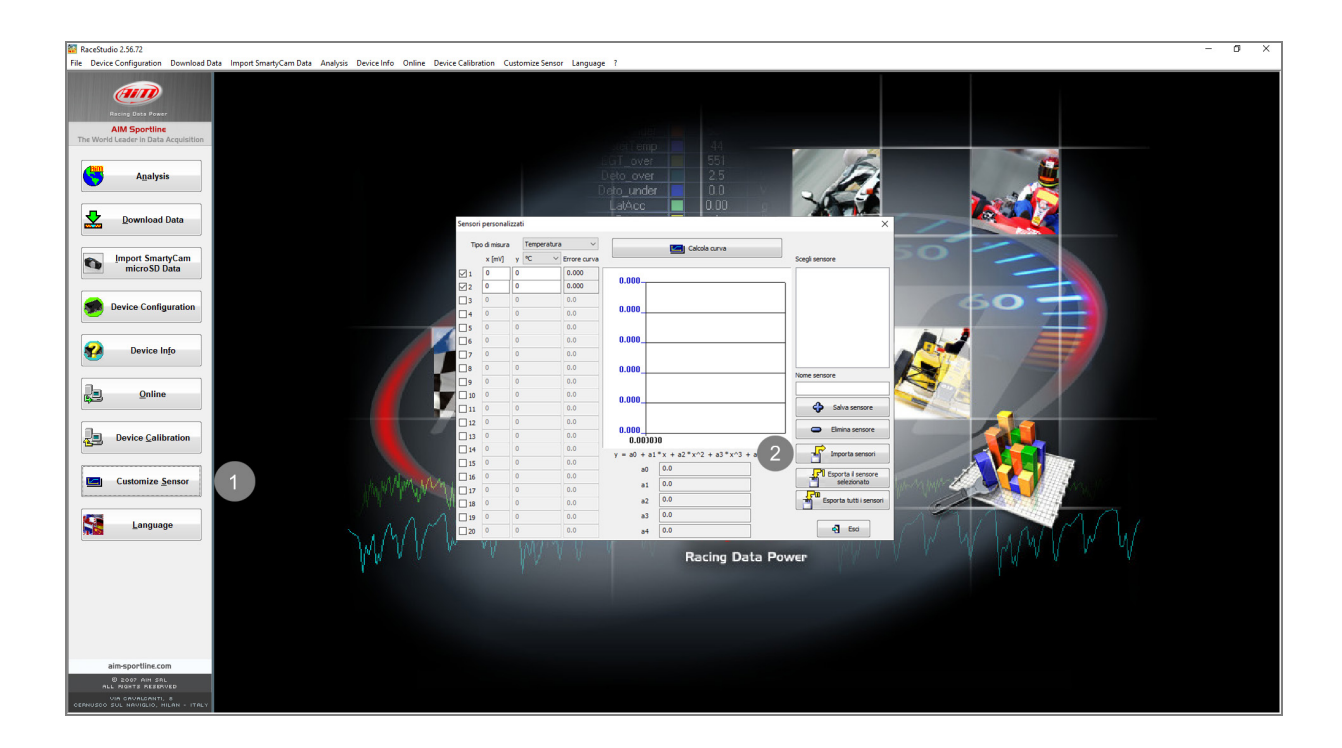

**InfoTech** 

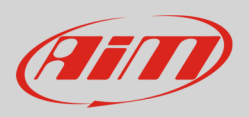

#### 3 Custom sensor creation

- create a custom sensor pressing "Customize sensor" **(1)**
- select the type of measure (Pressure) and the measure unit (PSI) **(2)**
- complete the first two rows of the table on the left as follows **(3)**:

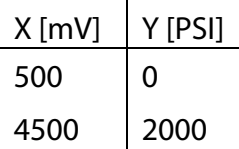

• press "Compute curve" **(4)**, fill in sensor name - in the example "AiM 0-2000 PSI (X05PSA02000P18)" – and press "Save sensor" **(5)**; press "Exit" **(6)**

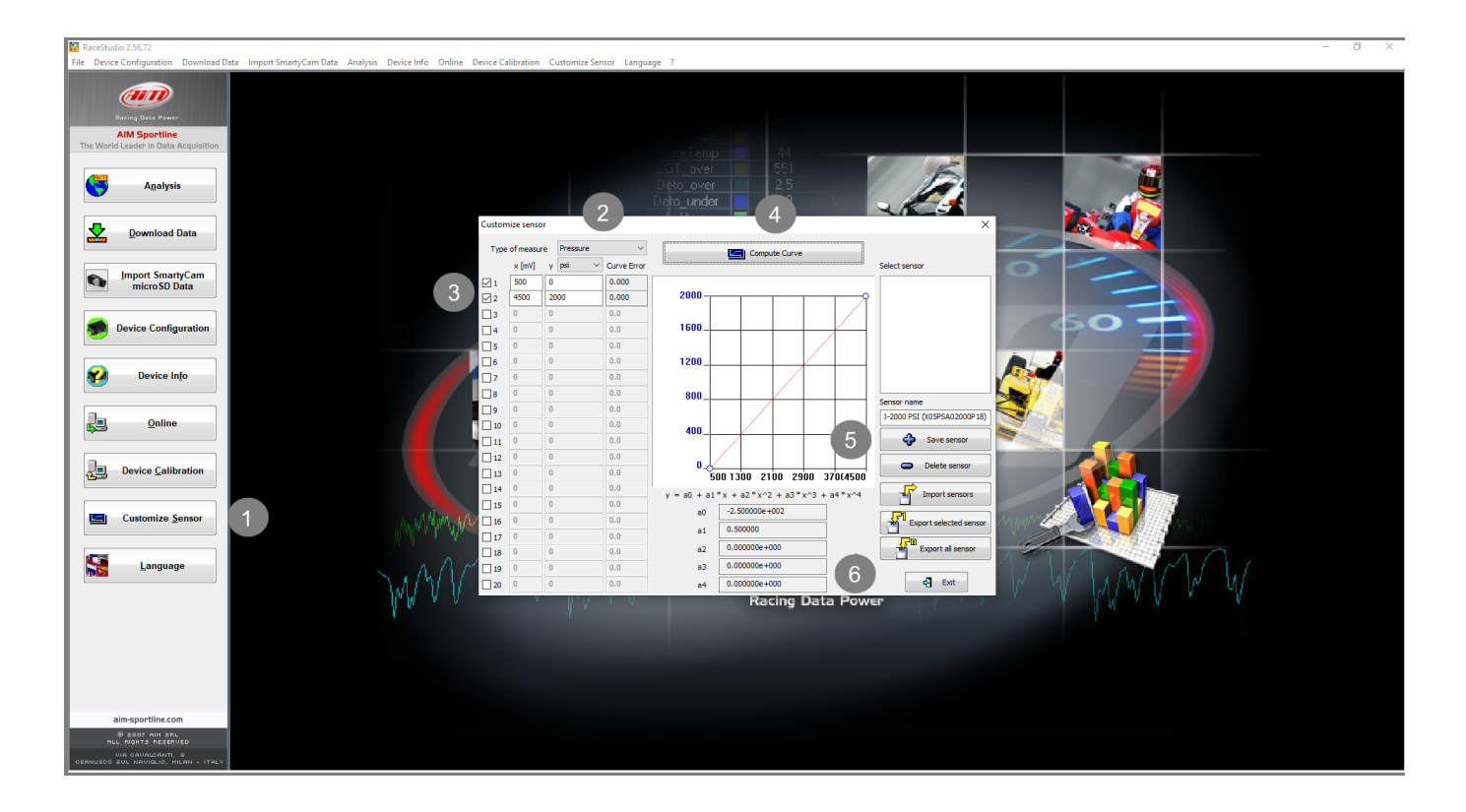

InfoTech

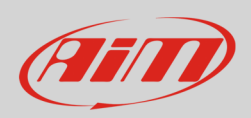

## 4 Analog channel configuration

To set the sensor in the device configuration:

- enter "Channels" tab
- set the sensor on a channel selecting "AiM 0-2000 PSI (X05PSA02000P18)" in sensor type column of the desired channel and transmit the configuration to the device.

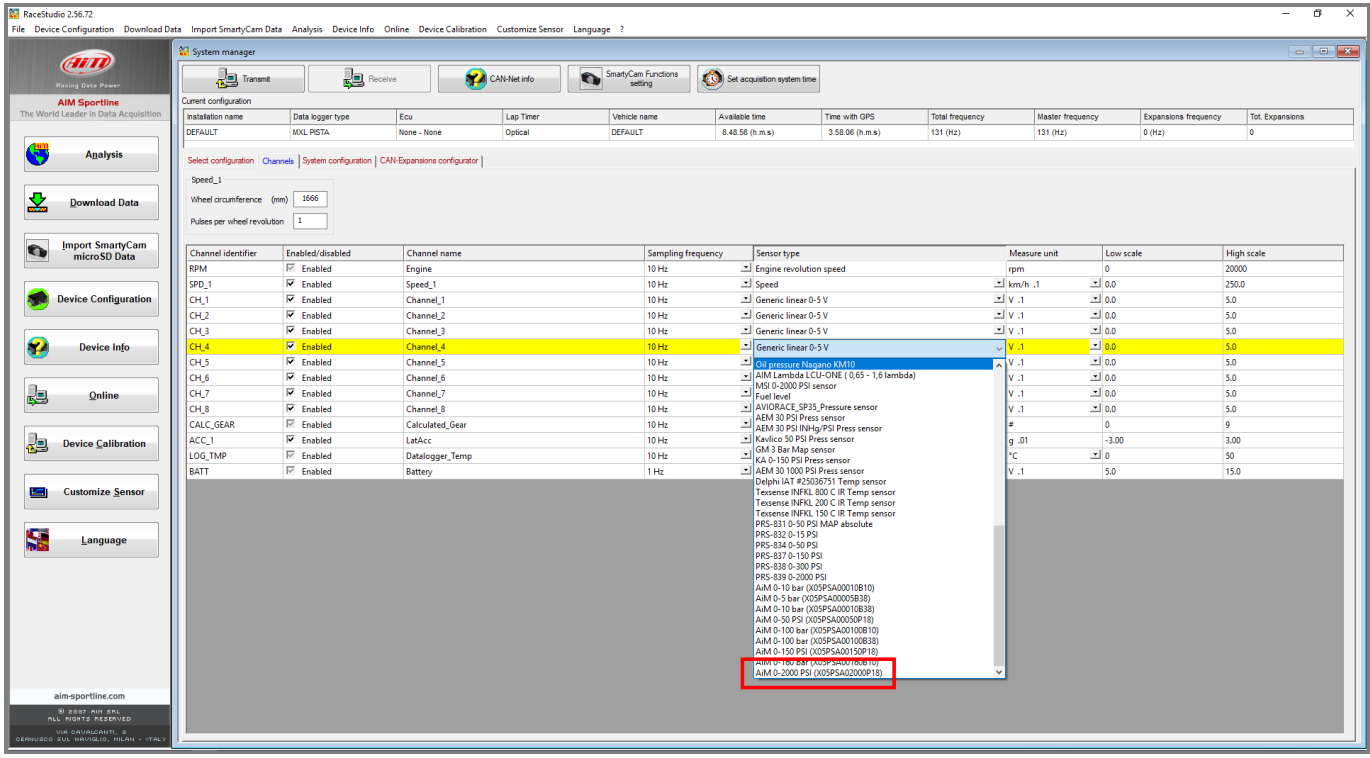